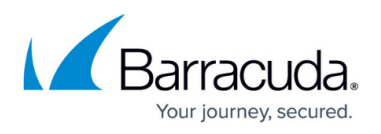

# **How to Create an AutoVPN Tunnel via the Command Line Interface on CloudGen Firewall Devices 8.0**

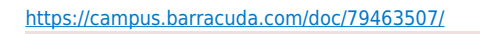

This article describes the AutoVPN function of CloudGen Firewall firmware version 8.0. only. For the documentation of AutoVPN in 8.0.1 or higher, see [AutoVPN for CloudGen Firewall Devices](http://campus.barracuda.com/doc/87197072/) [8.0.1 or Higher](http://campus.barracuda.com/doc/87197072/).

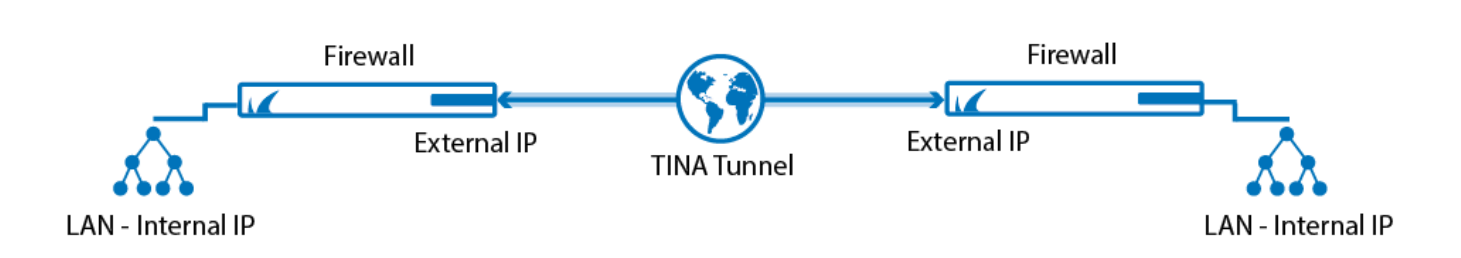

AutoVPN is a feature that is available only for CloudGen Firewalls in the cloud. The feature creates a session that automatically configures a TINA VPN tunnel between two CloudGen Firewalls and handles the traffic through it. Configuration must be initiated in two steps by an administrator on the command line. The first step is to initiate a server session on the first firewall that listens to incoming VPN connection requests from the second firewall. The second step is to connect from the second firewall to the first one by authenticating with a password that was previously generated on the first firewall.

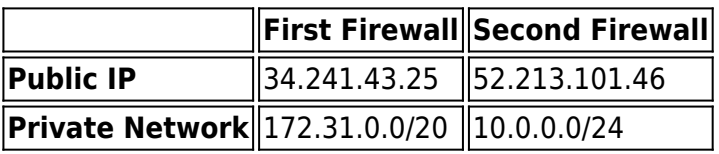

## **Before You Begin**

- You must have root level access on the command line to both CloudGen Firewalls to initiate the configuration of an AutoVPN TINA tunnel.
- AutoVPN uses port 694. Ensure that this port is not used for any other purpose. For more information, see [Best Practice - Core System Configuration Files and Ports Overview](http://campus.barracuda.com/doc/79462706/).
- You must preserve a 2-bit network (e.g., 192.168.255.252/30) within a private network common for both firewalls, e.g., 192.168.224.0/19.

### **Step 1. Create a Session on the First Firewall Initiating a Listener**

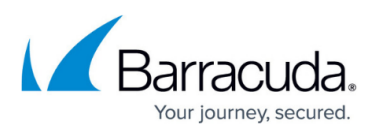

The listener will wait for connection requests from a firewall in the network 52.213.101.0/24.

- 1. Log into the first firewall (e.g., 34.241.43.25) as user root.
- 2. On the command line, enter the following command to create a listener: autovpn l 52.213.101.0/24.
- 3. AutoVPN will display an output to inform you that the listener is up and running: Created new server session <sessionID>: peer(s) 52.213.101.0/24, valid for 24 hours.
- 4. AutoVPN will also display a password generated for authentication of the second firewall: Please use this password on the other side of AutoVPN connection: <password>.
- 5. Double-click the password to copy the password to the clipboard.

#### **Step 2. Create a Session on the Second Firewall to Connect to the First Firewall Waiting for Connection Requests**

- 1. Log into the second firewall (e.g., 52.213.101.46) as user root.
- 2. On the command line, enter the following command to connect to the listener on the first firewall:

autovpn -c 34.241.43.25 -p <password>.

To enter the password, right-click with your mouse at the cursor position.

3. AutoVPN will display an output to inform you that the connection has been established successfully:

```
Created new client session <sessionID>: peer(s) 34.241.43.25, valid for
24 hours.
```
#### **Step 3. Activate Routing Between Local Cloud Networks**

Activate the access rule **CLOUD-NET-2-VPN-SITE**. Repeat the following steps for both firewalls:

- 1. Go to **CONFIGURATION > Configuration Tree> Box > Assigned Services > Firewall > Forwarding Rules.**
- 2. Click **Lock**.
- 3. Right-click the access rule **CLOUD-NET-2-VPN-SITE**.
- 4. Click **Activate** in the list.

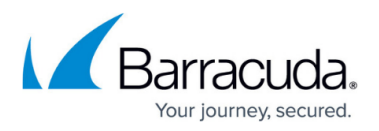

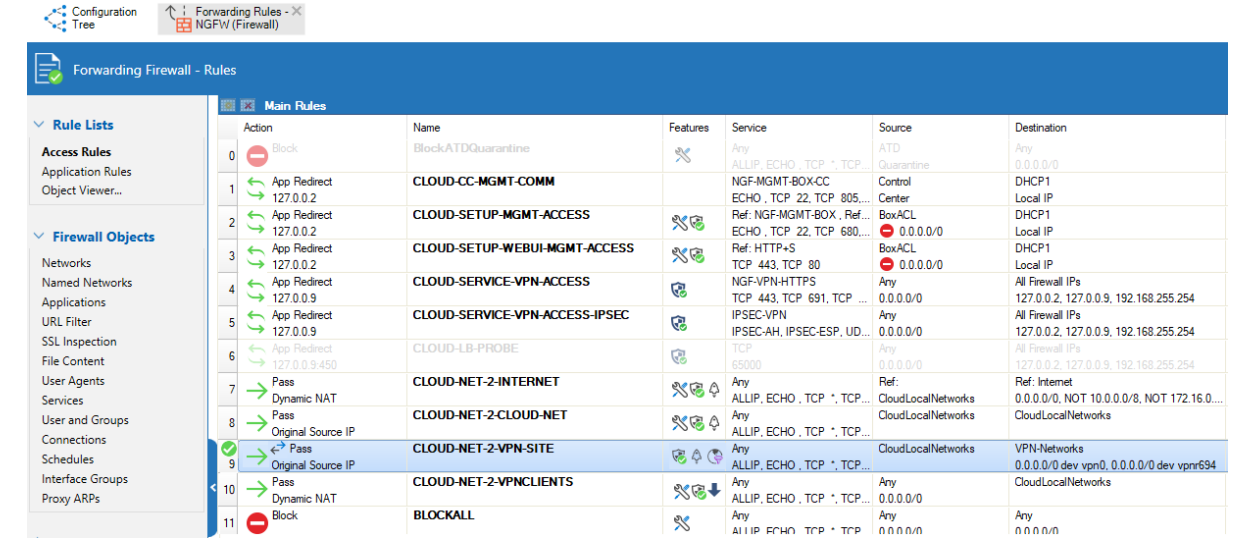

- 5. Go to **CONFIGURATION > Configuration Tree > Box > Assigned Services > Firewall > Forwarding Rules**.
- 6. In the left menu, click **Networks**.
- 7. In the list, double-click the network object **VPN-Networks** for modifying.
- 8. Click **+** to add IP 0.0.0.0/0 with interface vpnr694 to the network object **VPN-Networks**.
- 9. Click **OK**.
- 10. Click **Send Changes.**
- 11. **Click Activate**.

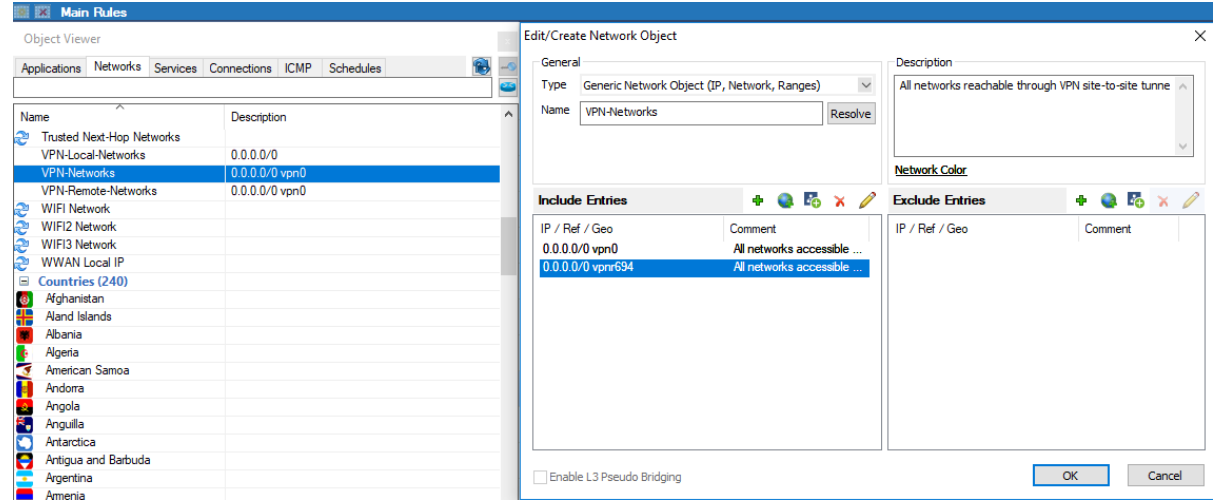

#### **Step 4. Verify that the AutoVPN TINA Tunnel is Set Up Correctly on the First Firewall**

Log into the first firewall. Verify that the VPN and dynamic routing services have been set up correctly and that the AutoVPN TINA tunnel is up.

1. On your first firewall, go to **CONFIGURATION > Configuration Tree > Box > Assigned Services**. Because no VPN service has been set up prior to this configuration, you will now see

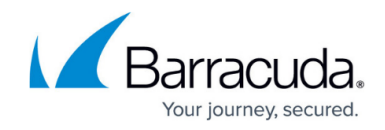

the new, automatically configured VPN service:<br>= Virtual Servers  $\epsilon$  si Server Properties **E** Assigned Services AV (Virus-Scanner) DYNROUTING (OSPF-RIP-BGP-Service) NGFW (Firewall) **D** VPN (VPN-Service)

2. Also, you can see the service node created for dynamic routing (RIP):<br>  $\frac{1}{|C|}$  Virtual Servers

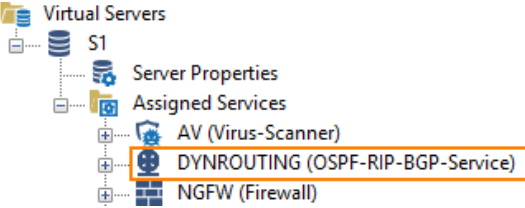

3. Go to **CONFIGURATION > Configuration Tree > Box > Assigned Services > VPN > Site to Site**. You will see that the VPN tunnel is up and running:

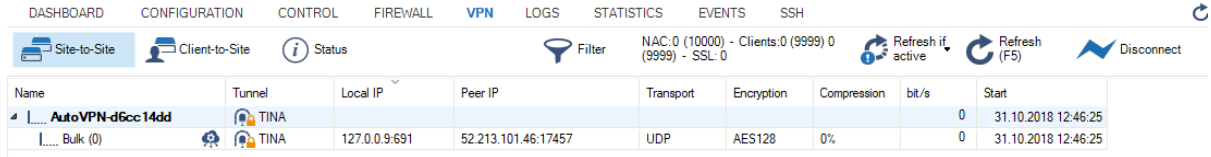

4. Go to **CONFIGURATION > Configuration Tree > Box > Network** to verify that local cloud networks are propagated via the AutoVPN tunnel using RIP:

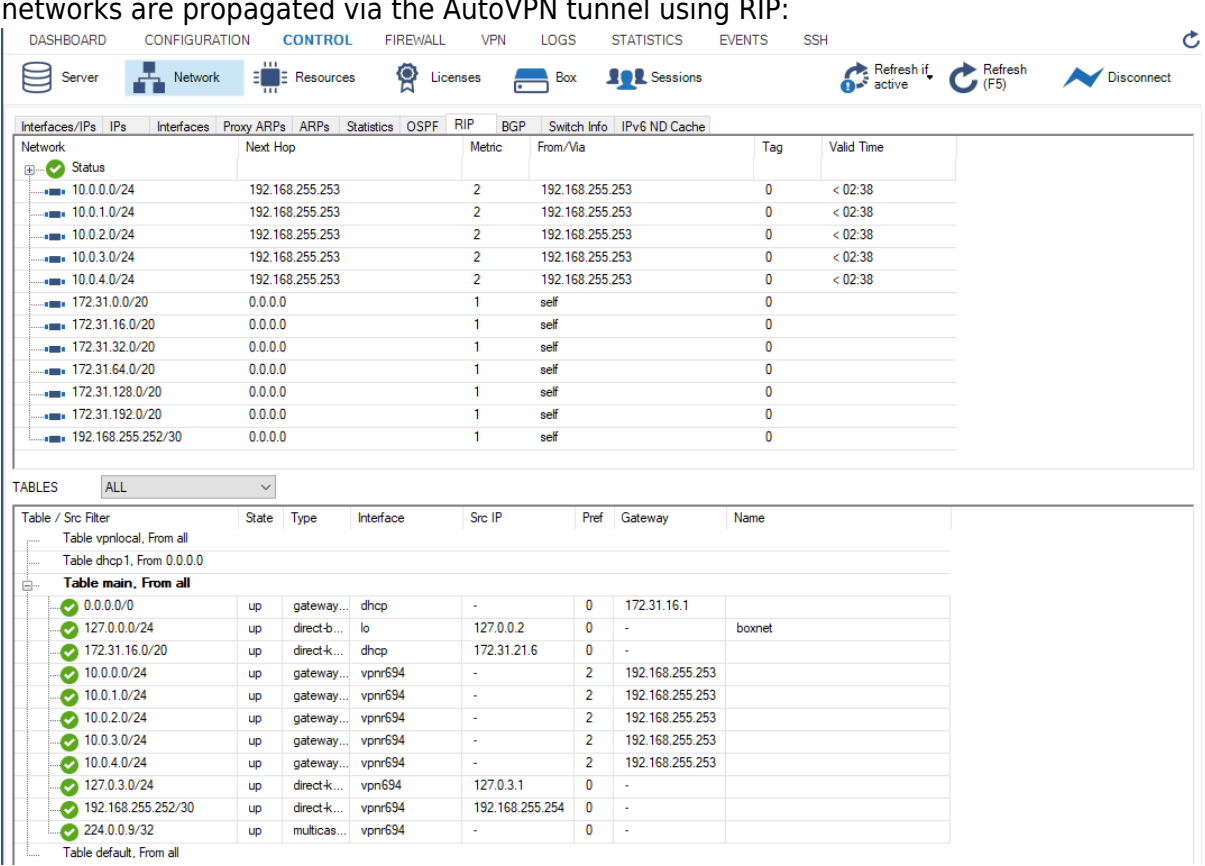

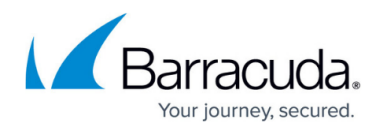

## **Step 5. (optional) Verify that the AutoVPN TINA Tunnel is Set Up Correctly on the Second Firewall**

To verify the state of the AutoVPN TINA tunnel, log into the second firewall and repeat the steps from Step 3 above. For the services, the output will be the same. However, the entries for the network will be different on the second firewall:

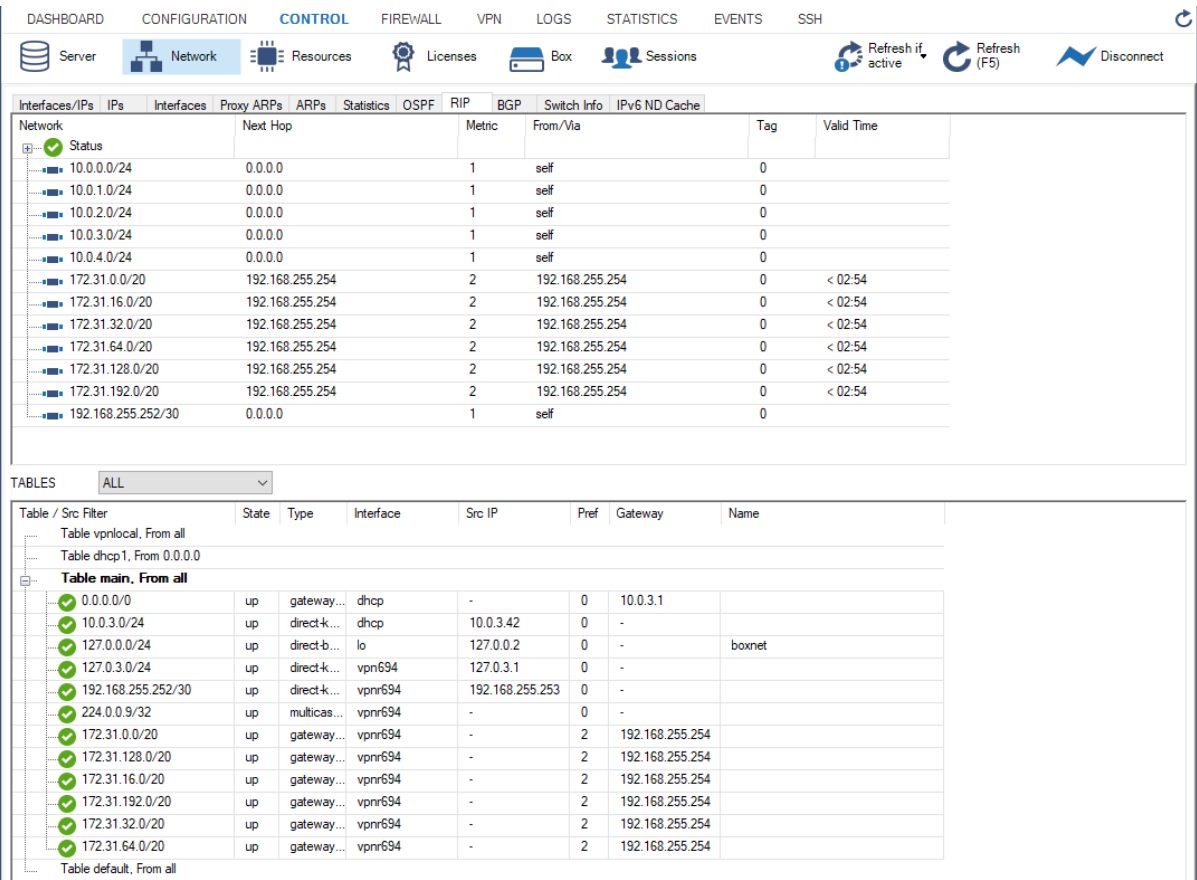

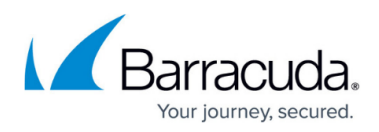

#### **Figures**

- 1. autovpn tina tunnel.png
- 2. autovpn acticate access rule fwfw.png
- 3. autovpn add vpnr694.png
- 4. autovpn\_vpn\_configured\_automatically.png
- 5. autovpn rip configured automatically.png
- 6. autovpn\_vpn\_tunnel\_up.png
- 7. autovpn\_rip\_on\_first\_firewall.png
- 8. autovpn rip on second firewall.png

© Barracuda Networks Inc., 2020 The information contained within this document is confidential and proprietary to Barracuda Networks Inc. No portion of this document may be copied, distributed, publicized or used for other than internal documentary purposes without the written consent of an official representative of Barracuda Networks Inc. All specifications are subject to change without notice. Barracuda Networks Inc. assumes no responsibility for any inaccuracies in this document. Barracuda Networks Inc. reserves the right to change, modify, transfer, or otherwise revise this publication without notice.